# **RCD Zoom Meetings – How to join a meeting**

- A. How to join with an iOS (Apple) device
- B. How to join with an Android mobile device
- C. How to join with a PC or Laptop

## **A. How to join with an iOS (Apple) device:**

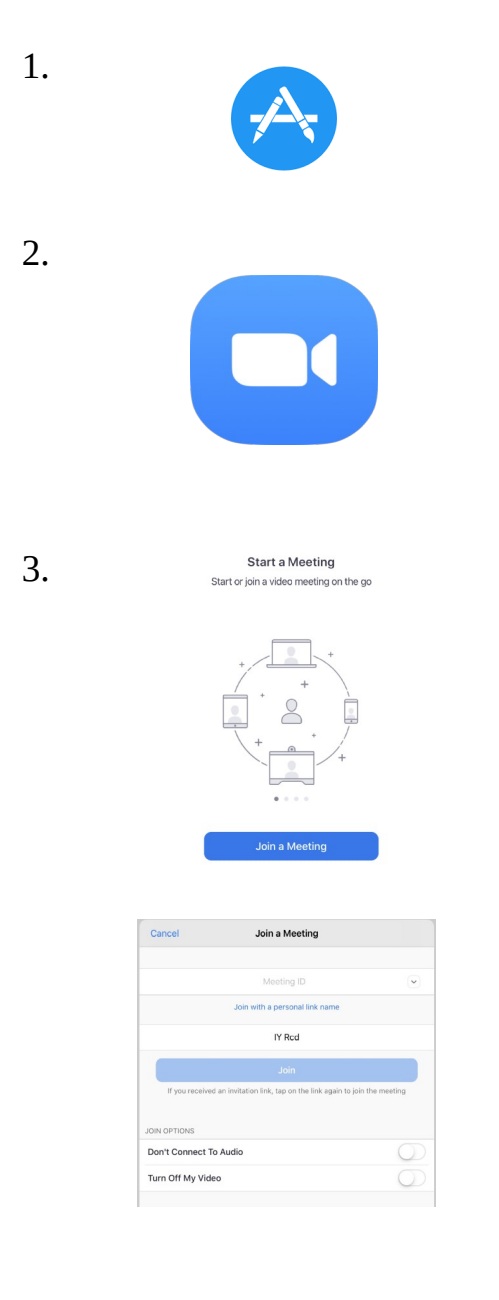

- Open **App Store** on your iOS device if you do not have Zoom Cloud Meetings on your device.
- Search for **Zoom Cloud Meetings** in App Store.
- Get Zoom Cloud Meetings.
- Launch Zoom and allow Zoom to access microphone and camera (you may have to go into Settings if you are not prompted to do so).
- 3. <sup>Start a Meeting on the govern</sub> start a Meeting on the government **on the second contagonating •** Tap **Join a meeting** (interface varies on different</sup> devices).
	- Enter Meeting ID: 302 841 5008
	- Enter your name and tap Join.
	- Enter the Password associated with your activity (eg. 1234)
	- You can join with Audio or without Audio
	- You can join with Video or without Video
	- The Meeting ID will be saved in the drop down menu

#### **\*Please note that Zoom does not require an account for joining meetings**

**B. How to join with an Android mobile device:**

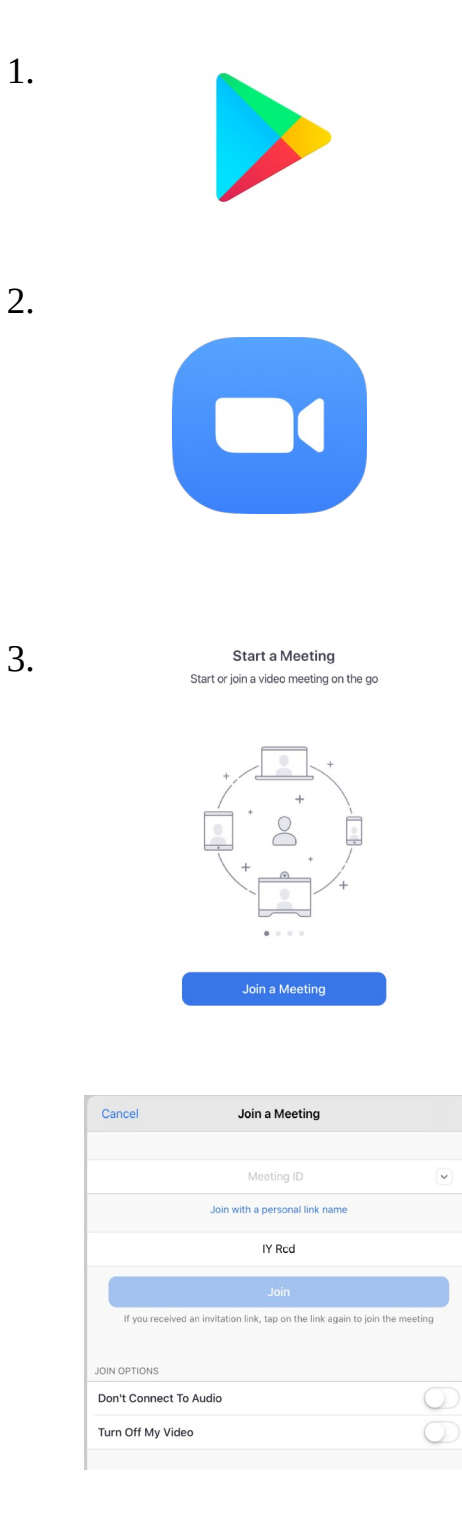

- Open **Google Play Store** on your Android device if you do not have Zoom Cloud Meetings on your device.
- Search for **Zoom Cloud Meetings** in Google Play Store.
- Install Zoom Cloud Meetings.
- Launch Zoom and allow Zoom to access microphone and camera (you may have to go into Settings if you are not prompted to do so).
- Tap **Join a meeting** (interface varies on different devices).
- Enter Meeting ID: 302 841 5008
- Enter your name and tap Join.
- Enter the Password associated with your activity (eg. 1234)
- You can join with Audio or without Audio
- You can join with Video or without Video
- The Meeting ID will be saved in the drop down menu

**\*Please note that Zoom does not require an account for joining meetings**

**C. How to join with a PC or Laptop:**

1.

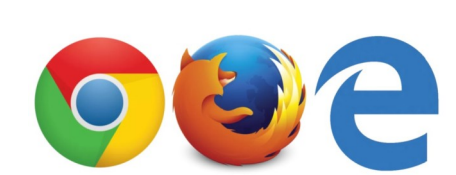

- Open a web browser of your choice (**Chrome, Firefox or Edge**)
- Enter<http://zoom.us/j/3028415008>in the address bar

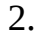

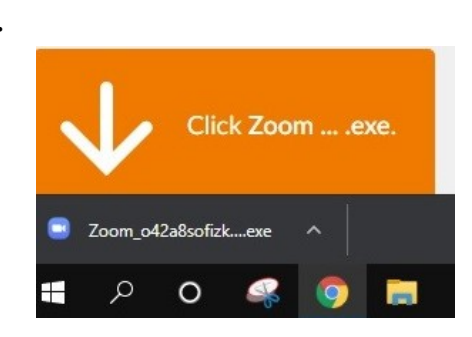

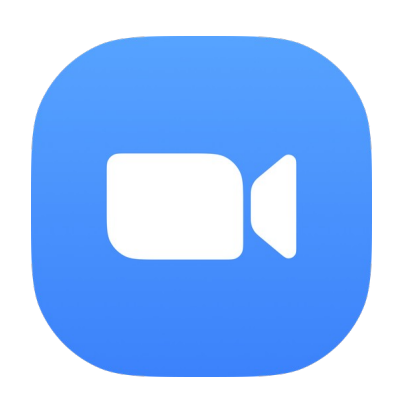

- Your browser will automatically download the Zoom program.
- Look for the Zoom installation file in your browser (usually at the bottom left of your browser)
- Click on the Zoom installation file and Zoom will be installed on your computer
- Zoom will automatically launch after installation
- 3. Enter your Name in the first field
	- Enter the Password associated with your activity in the second field (eg. 1234)
	- You can join with or without Computer Audio
	- You can join with or without Video if you have a camera on your PC or laptop
	- To join future meetings look for '**Start Zoom**' in your Start Menu. You no longer need to join a meeting from a browser, but you may continue to do so
	- The Meeting ID will be saved in the drop down menu.

#### **\*Please note that Zoom does not require an account for joining meetings**

### **Additional Information:**

- **If you have any questions regarding Zoom, please contact Ian at [ian@rcdrichmond.org](mailto:ian@rcdrichmond.org)**
- **Please visit [www.rcdrichmond.org](http://www.rcdrichmond.org/) for updates from RCD**
- **On behalf of RCD, thank you for staying connected during the COVID-19 pandemic**